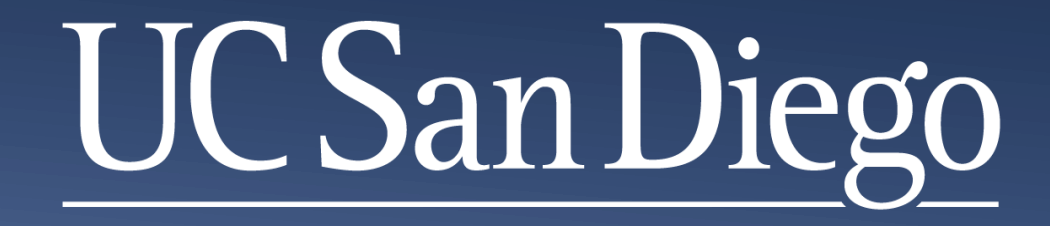

**Academic Personnel Services Office of Academic Diversity and EEO Academic Recruitment Process Overview** 

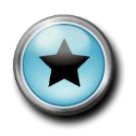

#### Sign the attendance sheet for Staff **Education course credit**

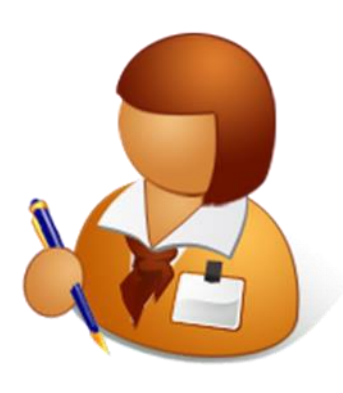

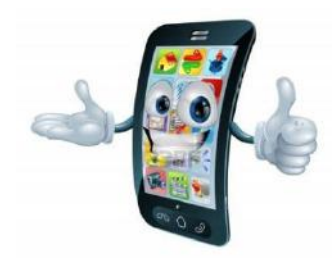

Please remember to put your phone on vibrate during this overview

#### **Nathalia Quirk nguirk@ucsd.edu or [adeo@ucsd.edu](mailto:adeo@ucsd.edu)** Phone: 858-246-0490 Responsible for Shortlist Report, Search Report and Waiver analysis. Provides help support for AP Online Recruit and e-Waiver. Delivers AP data and reporting.

**Jennifer Park** *isp003@ucsd.edu* or [adeo@ucsd.edu](mailto:adeo@ucsd.edu) Phone: 858-822-5862 Responsible for search plan analysis, recommending outreach efforts, and managing the partner opportunities program.

**Carla Solomon** [c1solomon@ucsd.edu](mailto:c1solomon@ucsd.edu) or [adeo@ucsd.edu](mailto:adeo@ucsd.edu) Phone: 858-534-3623 Responsible for final review and endorsement of all recruitment processes and AA/EEO compliance.

**Michael Turner** [m7turner@ucsd.edu](mailto:c1solomon@ucsd.edu) or [adeo@ucsd.edu](mailto:adeo@ucsd.edu) Phone: 858-534-4497 Responsible for Shortlist Report and Search Report analysis. Compiles and edits the Academic Affirmative Action Plan.

The Office of Academic Diversity and Equal Opportunity (OADEO) ensures that faculty search committees comply with federal, state, and local affirmative action and equal opportunity laws.

#### According to Policy: PPM 230-6

Outreach and recruitment shall be reviewed and, when necessary, new or modified methods shall be introduced in order to broaden the scope of the search. Good faith affirmative action efforts shall be undertaken to recruit minority and women applicants for those job groups and units where underutilization has been determined to exist.

See: http://academicaffairs.ucsd.edu/aps/adeo.

### **APOL Recruit Applicant Tracking System Overview**

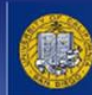

 $\it RECRUIT$  Academic Personnel Services **UNIVERSITY of CALIFORNIA · SAN DIEGO** 

#### Welcome to AP On-Line Recruit

Recruit is a part of the Academic Personnel Services for the University of California, San Diego

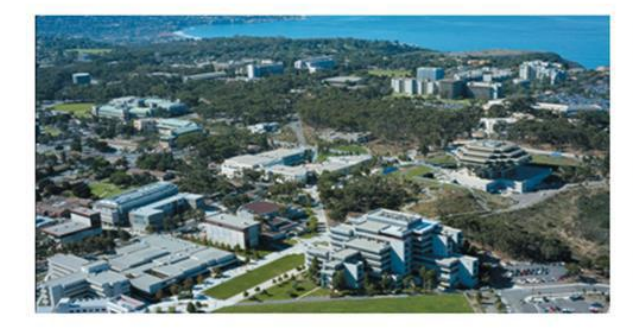

#### **Applicants**

Apply for an academic position at UC San Diego or manage your existing applications

#### **References**

Submit a requested letter of reference on behalf of an applicant

#### **UC San Diego Faculty & Administrators**

View and manage positions and applications

Need help? Visit the help documentation >

AP On-Line Recruit University of California, San Diego Privacy Policy Accessibility About

© 2007-2015 The Regents of the University of California. All rights reserved.

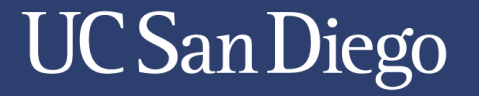

# What is Recruit?

Recruit is a program for managing the faculty recruitment process. The system allows applicants to apply electronically and enables the search committee to see applicant files online from anywhere that has internet connectivity.

#### What does Recruit do, and why use it?

- Recruit greatly reduces time spent coordinating the faculty recruitment process.
- Recruit builds a demographic survey and links applicants directly to it, significantly increasing survey response rates.
- Recruit incorporates other helpful features, such as creating and printing colloquia announcements and visit schedules.
- Recruit allows you to print an Applicant list for the search documents.
- Recruit reduces the need to retain paper files.
- Recruit provides a single applicant tracking system that meets Federal auditor requirements.

## Today's agenda

- Updates to Search Plan
- Overview of the Shortlist Report
- Overview of the Search Report
- Questions?

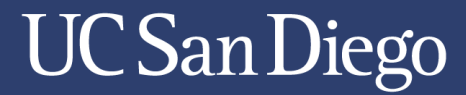

### **ONE CAMPUS** ONE ONE PLATFORM PROCESS

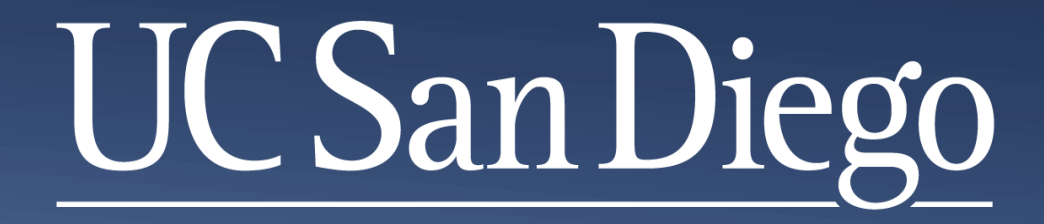

### **Search Plan Updates**

**Jennifer Park Director, Faculty Recruitment & Retention Programs jennifer@ucsd.edu** 

# New for 2015-2016 AY

- Tenure searches
- Search Plan sections
	- Qualifications sections
	- Selection Criteria
- Open until filled vs. Open close final
- Approval and Comments

# Separate Tenure

**STEERING** 

**TRACKING** 

- Separate Tenure searches from all other academic series.
	- Separate availability data
	- Separate applicant pools
	- Separate applications

No "steering", no "tracking" = OFCCP compliant process.

### Qualifications sections

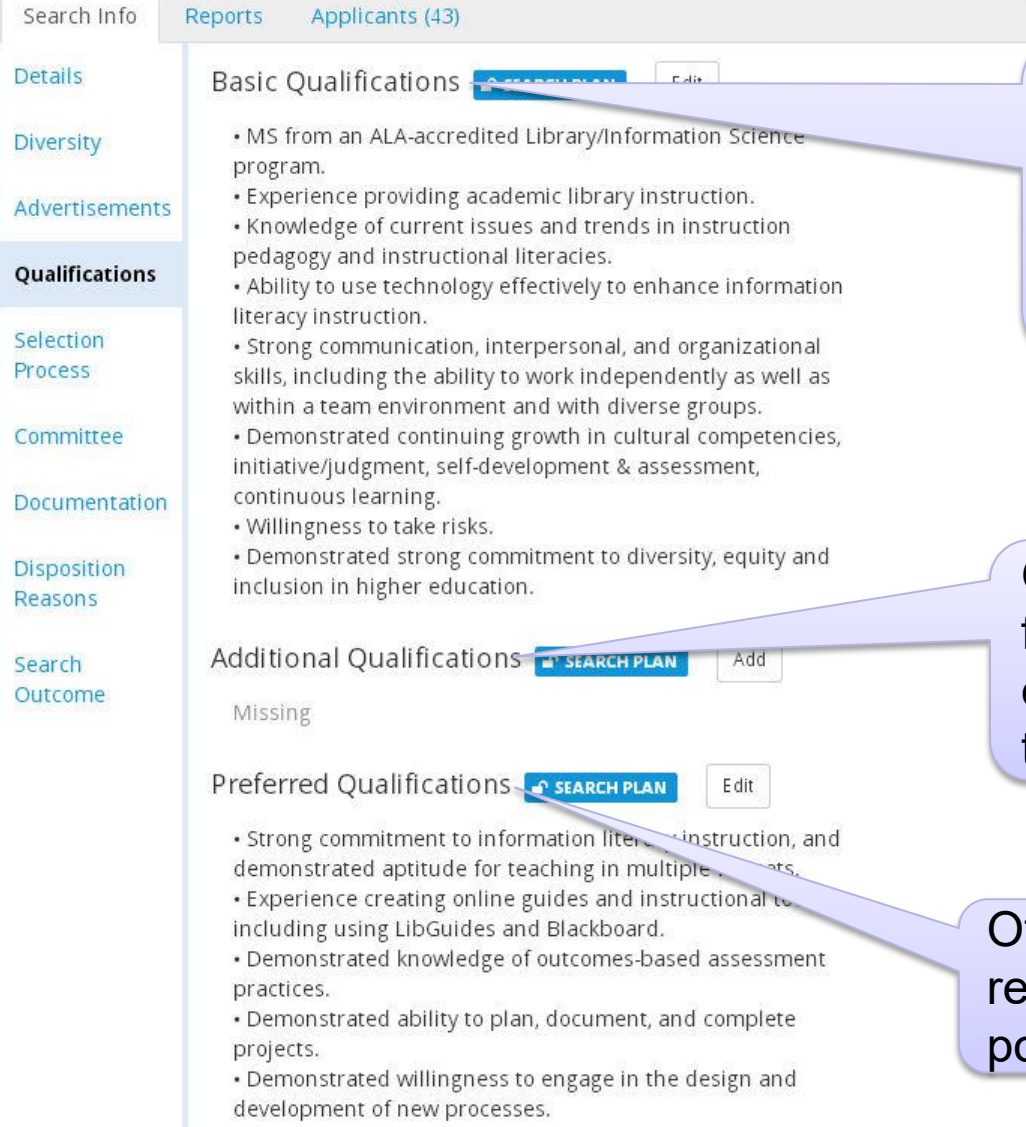

The minimum qualifications required to be considered an applicant for the position. These qualifications must be met at the time of application.

DOUGLAS SPENC

Other qualifications required for the position. These qualifications must be met by the start date of the position.

ther preferred, but not quired, qualifications for the position.

Selection Criteria<br>Assistant, Associate or Full Professor (Adjunct, My Recruitments

Residence, or Clinical X) - Dermatology

JPF00811 • DERMATOLOGY / School of Medicine • Description

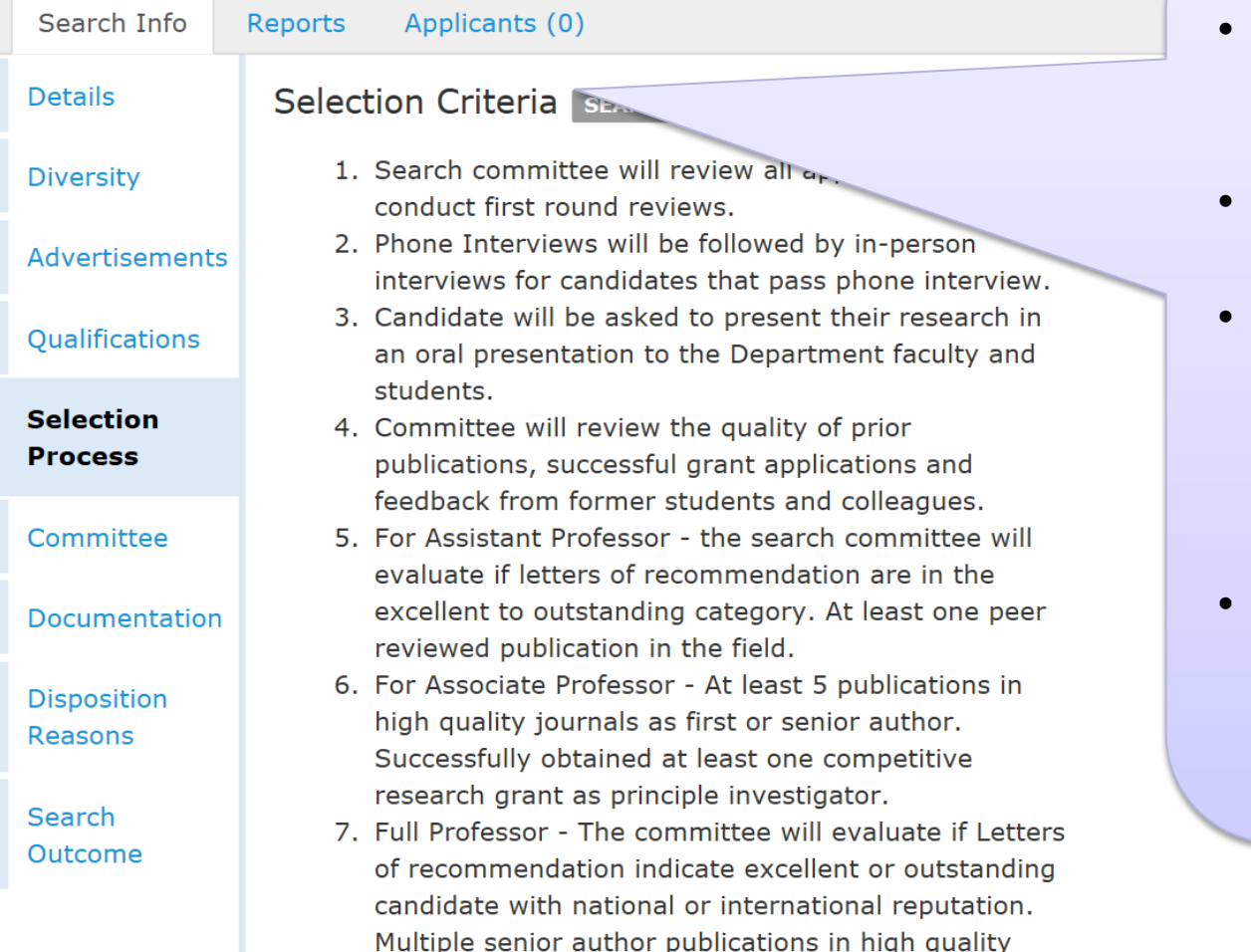

journals. History of multiple successful research

Selection Criteria:

- The plan for conducting their search.
- Prioritized criteria for selection.
- How the search committee will evaluate the applicants and select the shortlist and finalist
- Ex: screening process, interview procedures, role of the search committee, etc.

# Open/Close/Final vs OUF/IRD

#### **Open/Close/Final CUF/IRD**

**UC San Diego** 

#### Open/Close/Final

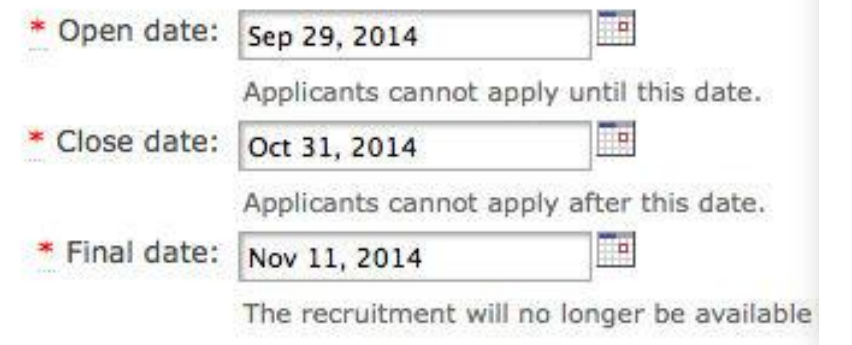

#### **Initial Review Date/Open Until Filled**

Open date: August 15th, 2014

Initial review date: October 31st, 2014

Review date: November 3rd, 2014 (private)

Add new review date

\* Final date:

Jun 30, 2015

The recruitment will no longer be available to applic

TO.

- Hard close date
- Typical recruitments
- Ongoing recruitment
- Not to exceed 365 days
- Final date  $=$  no longer available to applicants after this date.

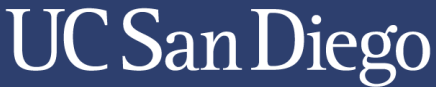

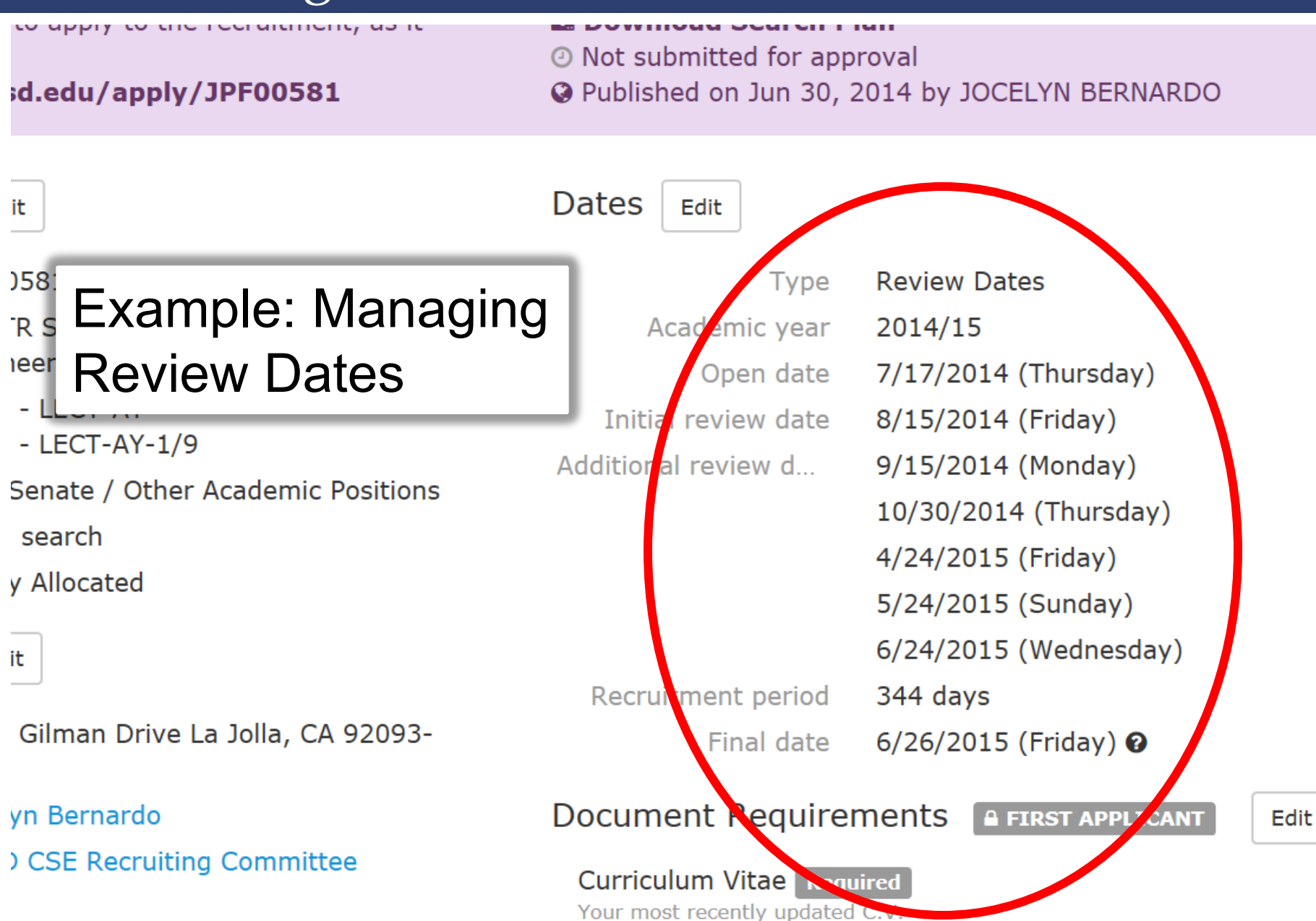

# **Approval notifications**

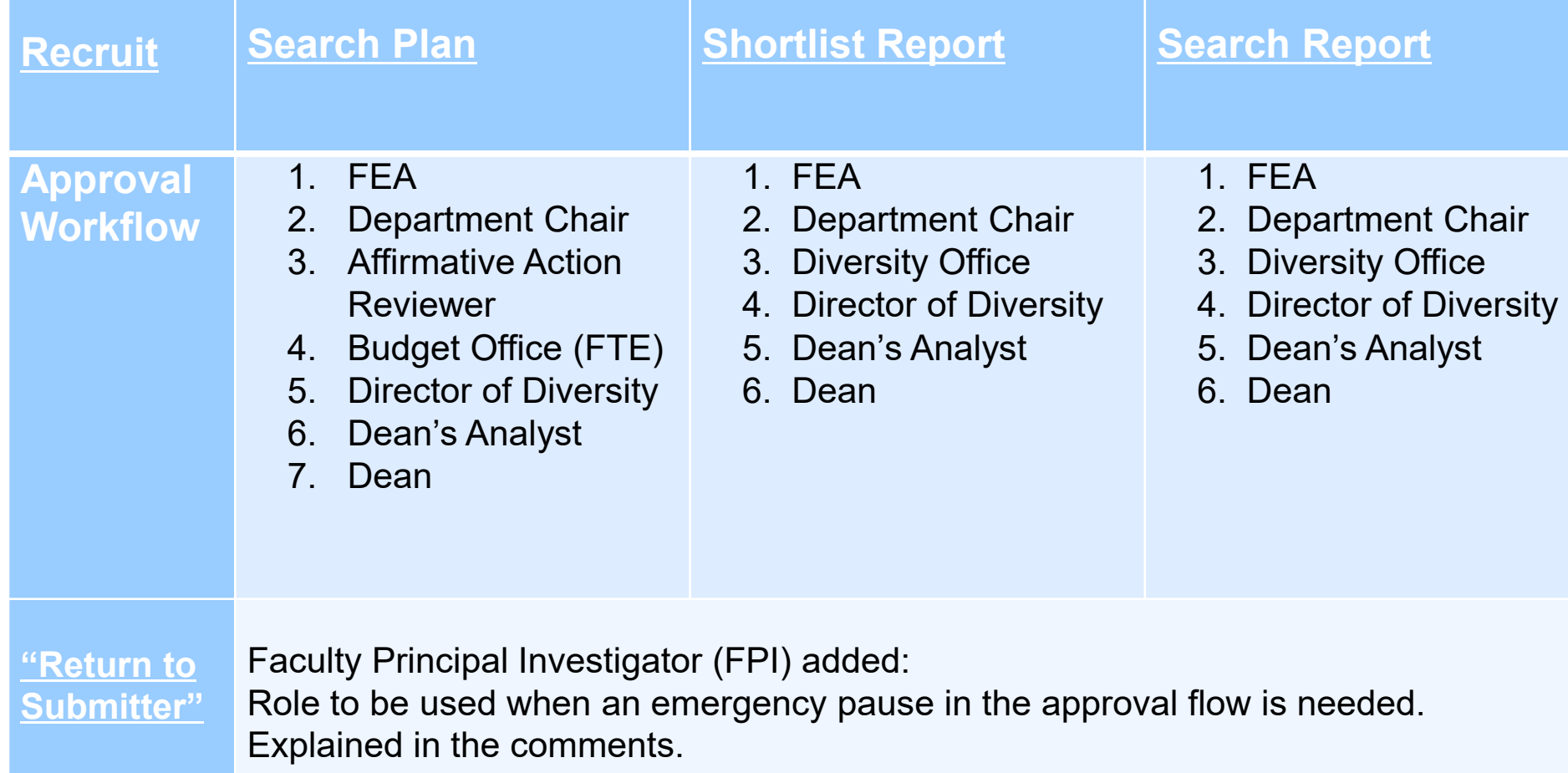

#### How to Prepare a Search Report

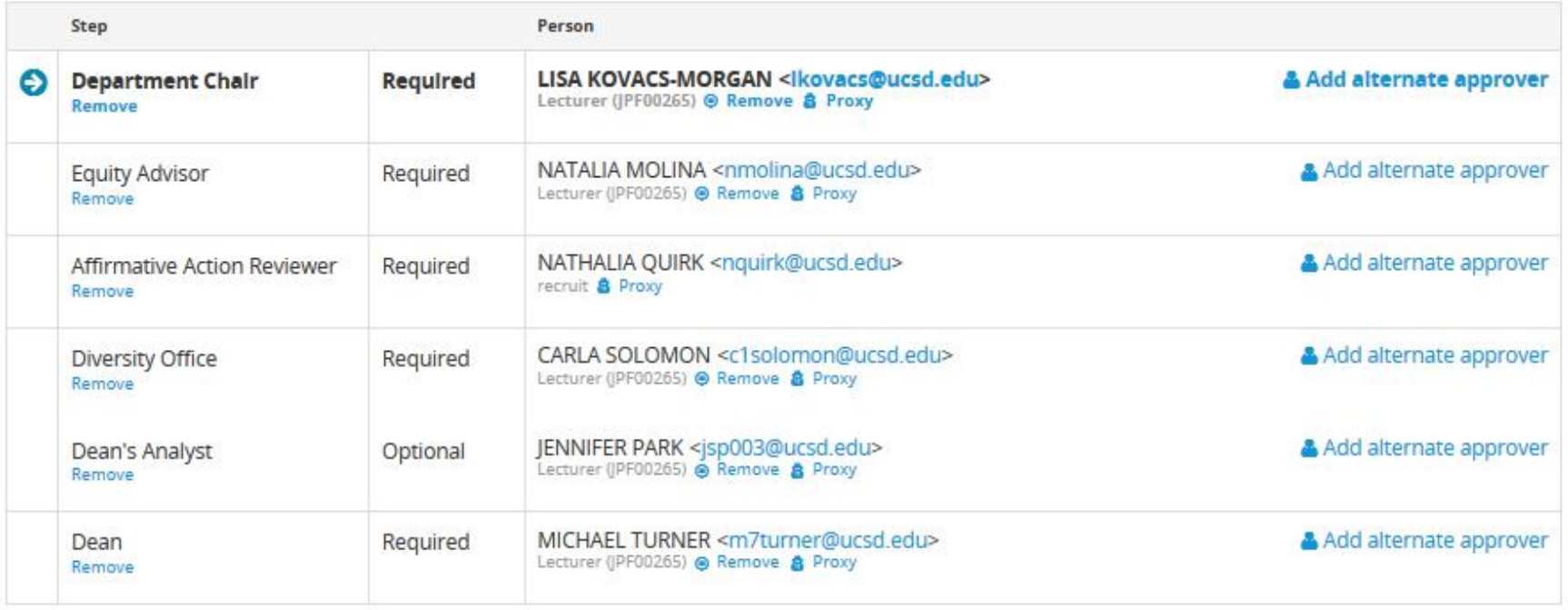

#### O Add step 34 Reorder steps

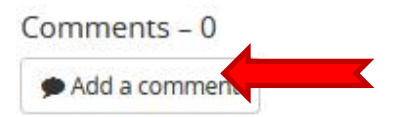

#### No comments

Done

Submitted for approval 8/3/2015 by NATHALIA QUIRK

# Comments Section

Comments ARE:

- Discoverable
- Documentation "On the record"
- Brief, action-oriented statements

Comments ARE NOT:

- Not open-ended
- Not conversational or personal
- Not needed for most recruitments

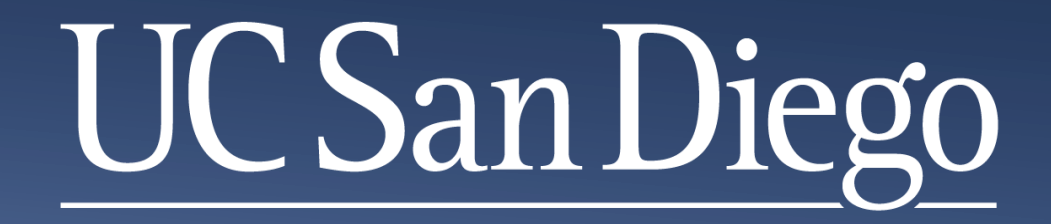

### **The Shortlist Report**

**Michael L. Turner ADEO m7turner@ucsd.edu** 

- Complete the Search Plan
	- ⁻ *Approved and Published*
- Identify Your Applicant Pool
	- ⁻ *Advertisement & Outreach*
- Manage Applicants
	- ⁻ Disposition Reasons
- **Create a Shortlist Report**

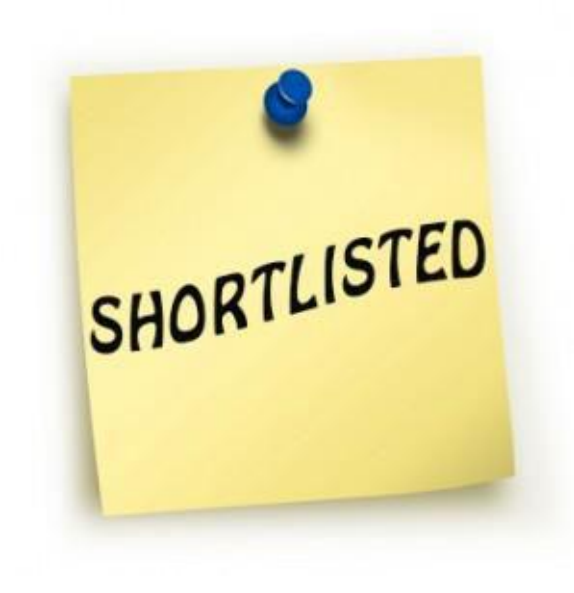

The Process

#### About The Shortlist Report

The shortlist report shows:

- **Information from the Search Plan**
- **Actual Search & Recruitment Efforts**
- **Diversity Data** (gender & ethnicity)
- **Individuals with completed applications and that have been marked as "Meets Basic Qualifications."**

Individuals designated as **required approvers** will have access to all information on the shortlist report.

**Department** or **Division analysts** typically create the recruitment's **shortlist report** and submit it for approvals.

#### **ADEO or Faculty Equity Advisors (FEAs)**

May also create short list for diversity or compliance purposes.

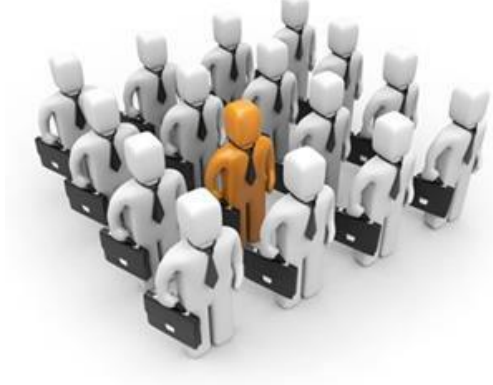

### **Managing Applicants**

#### • Disposition your **qualified** applicants

<http://academicaffairs.ucsd.edu/aps/adeo/recruitment/system-training.html>

#### Only candidates marked Seriously Considered and/or Recommend for Interview shall appear on the shortlist.

#### **Associate or Full Professor**

PF00258 · BIOENGINEEERING / Jacobs School of Engineering · Description

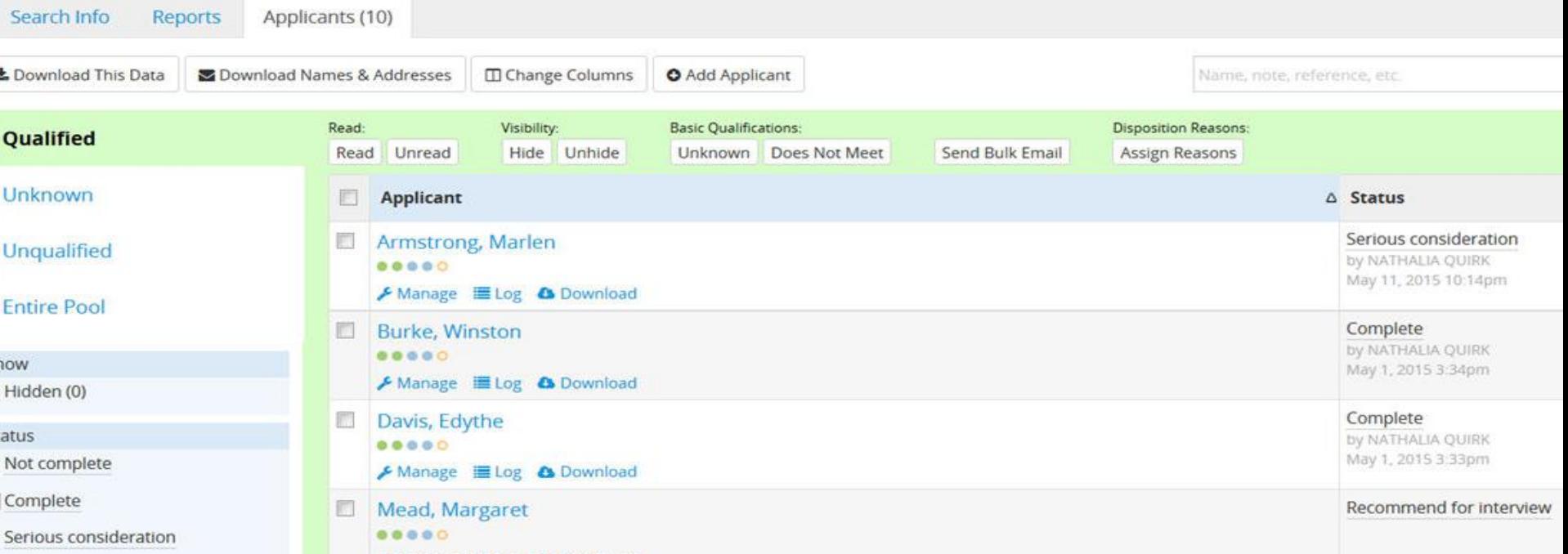

#### Creating the Shortlist Report

#### **Best Practice**

**Click on the Preview button** to view the Shortlist Report before generating it and sending it on for approvals.

#### **How to generate a Shortlist Report**

- Click on **the Reports tab** beneath your recruitment name
- Click the **middle tab** on the left menu; Shortlist
- Click on the box marked **Create New Shortlist Report**

Home > Recruitments > Associate or Full Professor > Reports for Associate or Full Professor

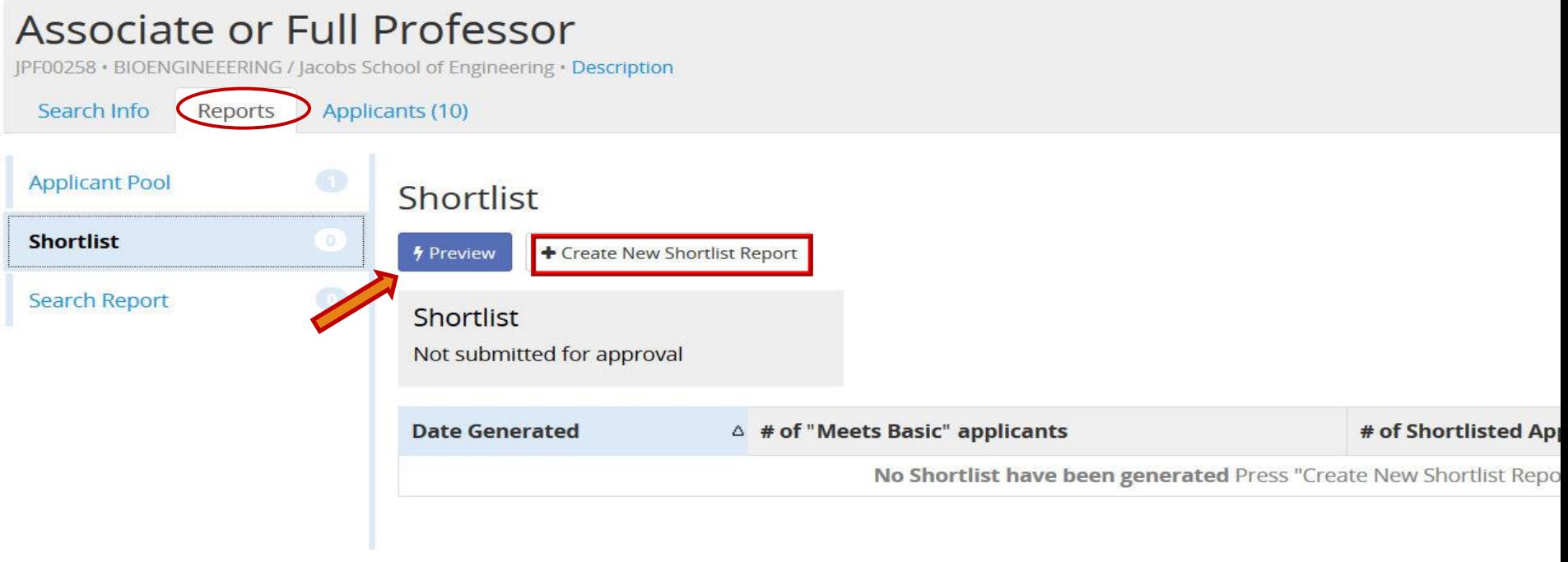

#### Creating the Shortlist Report

#### On the **Create New Report** screen you have two fields:

- Report Type
- Diversity Data Set

*Recruit* will **automatically** select the Data set for you **based on** your selected **title codes.** 

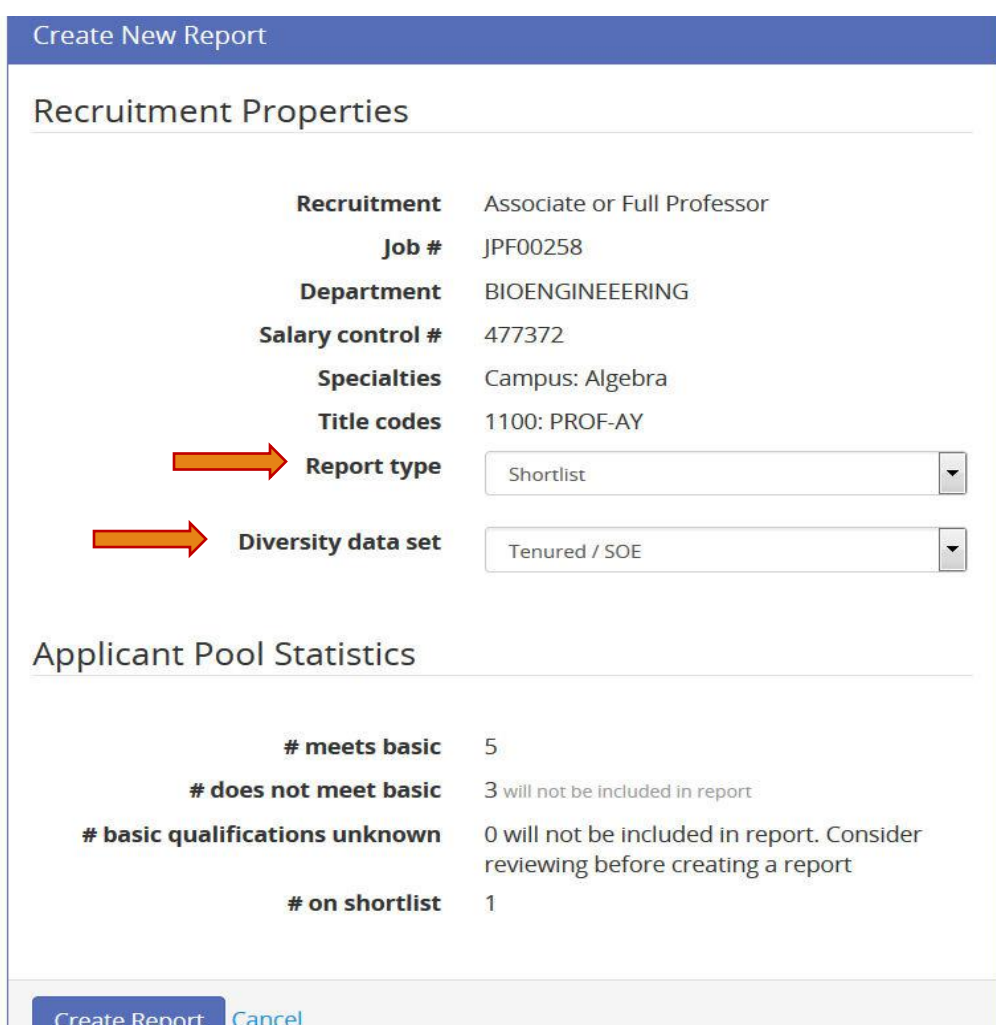

#### Creating the Shortlist Report

#### Your report has been created, and now you can **submit it for approval.**

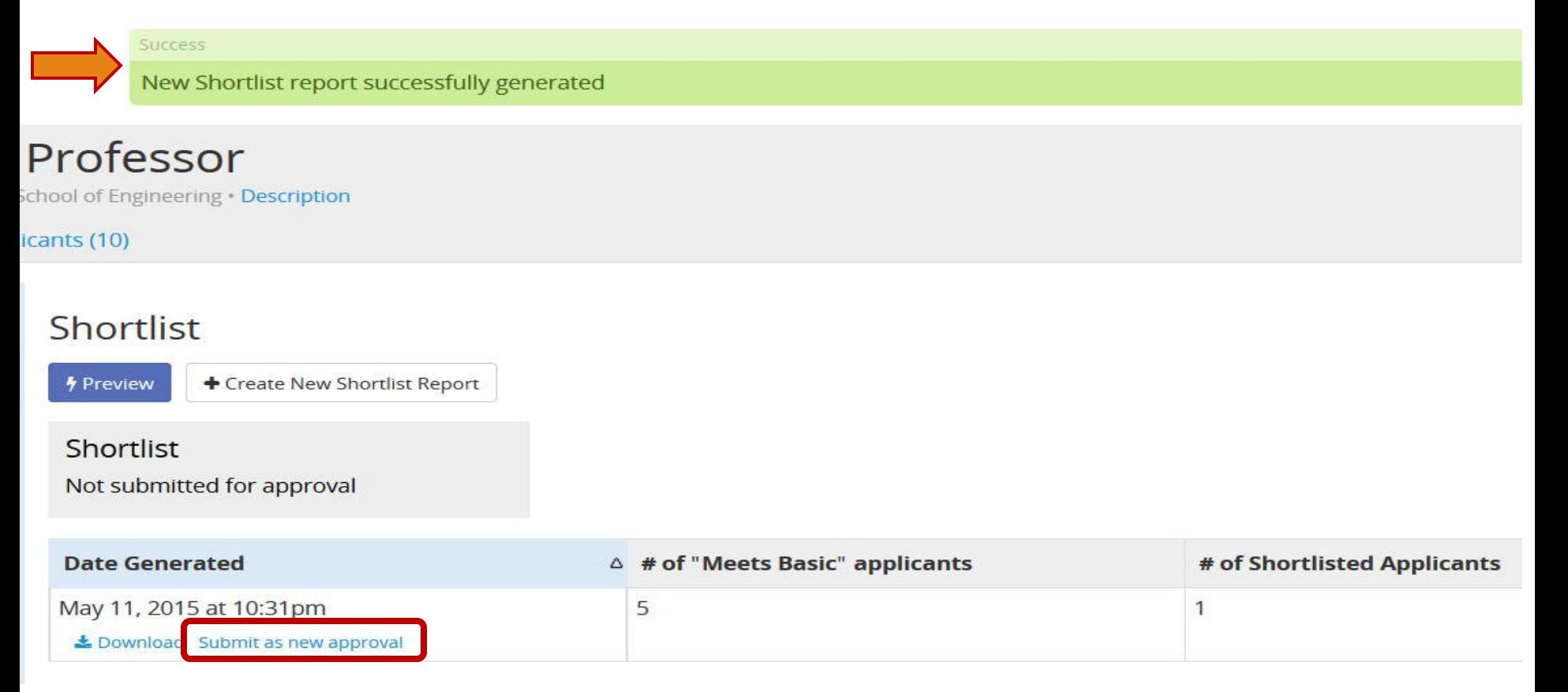

#### Creating the Shortlist Report

- A pop up window will appear with a list of **approvers**
- Click the **Yes, submit for approval** box
- Each person will receive **an e-mail notifying** them that they have a pending approval.
	- Anyone **NOT** a **required** approver will have to check the system to see if it's approved.
- Once the **Dean** has **approved** the report, the **submitter** will **receive an e-mail notification**. that their report has been approved.

Are you sure you want to submit this report for approval?

This report will be submitted for a new round of approvals.

Using workflow "Bioengineering", which includes the following steps:

1. Department Chair 2. Equity Advisor 3. Optional: Budget Office 4. Affirmative Action Reviewer 5. Diversity Office 6. Dean's Analyst 7. Dean You will be able to add steps after cre

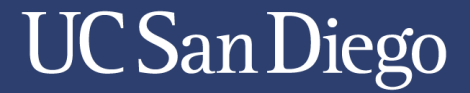

#### **Checking Approval Status**

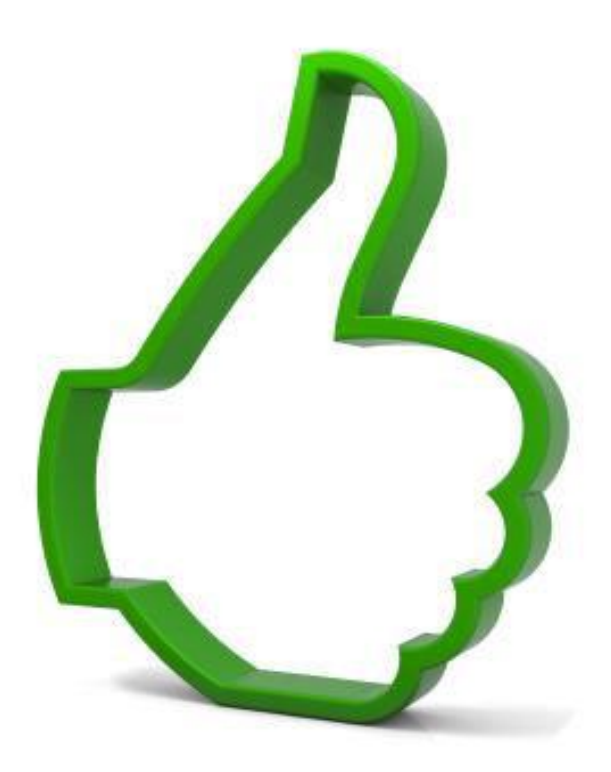

#### Checking Approval Status

#### **To view the approval status**

- Go back into your recruitment
- Click **Shortlist Report**
- Click **View Approval Request**

*The numbers in the parentheses reflect the number of approvers who have approved the report/the total number of people who need to approve it.* 

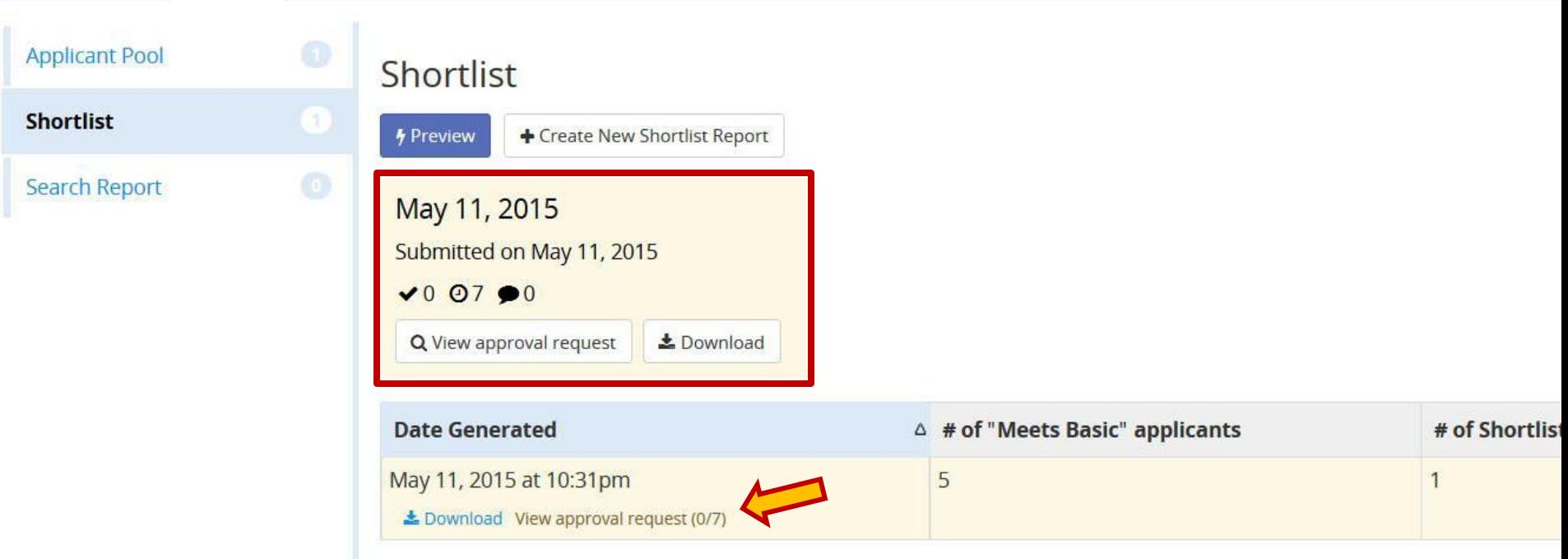

#### Checking Approval Status

#### **Once the report has been approved by all**…

• You can start **inviting applicants for interviews**

#### Associate or Full Professor JPF00258 · BIOENGINEEERING / Jacobs School of Engineering · Description Search Info Reports Applicants (10) **Applicant Pool** Shortlist **Shortlist** + Create New Shortlist Report **4 Preview Search Report** May 11, 2015 Approved on May 11, 2015  $\sqrt{7}$  00  $\bullet$ 7 Le Download Q Approved **Date Generated**  $\Delta$  # of "Meets Basic" applicants # of Shortlisted Applicant: May 11, 2015 at 10:31pm 5  $\mathbf{1}$ Le Download Approved (7/7

#### About The Shortlist Report

#### **It may be appropriate to create more than one Shortlist Report**

- Multiple review dates
- Each time you have a new candidate(s) you want to interview

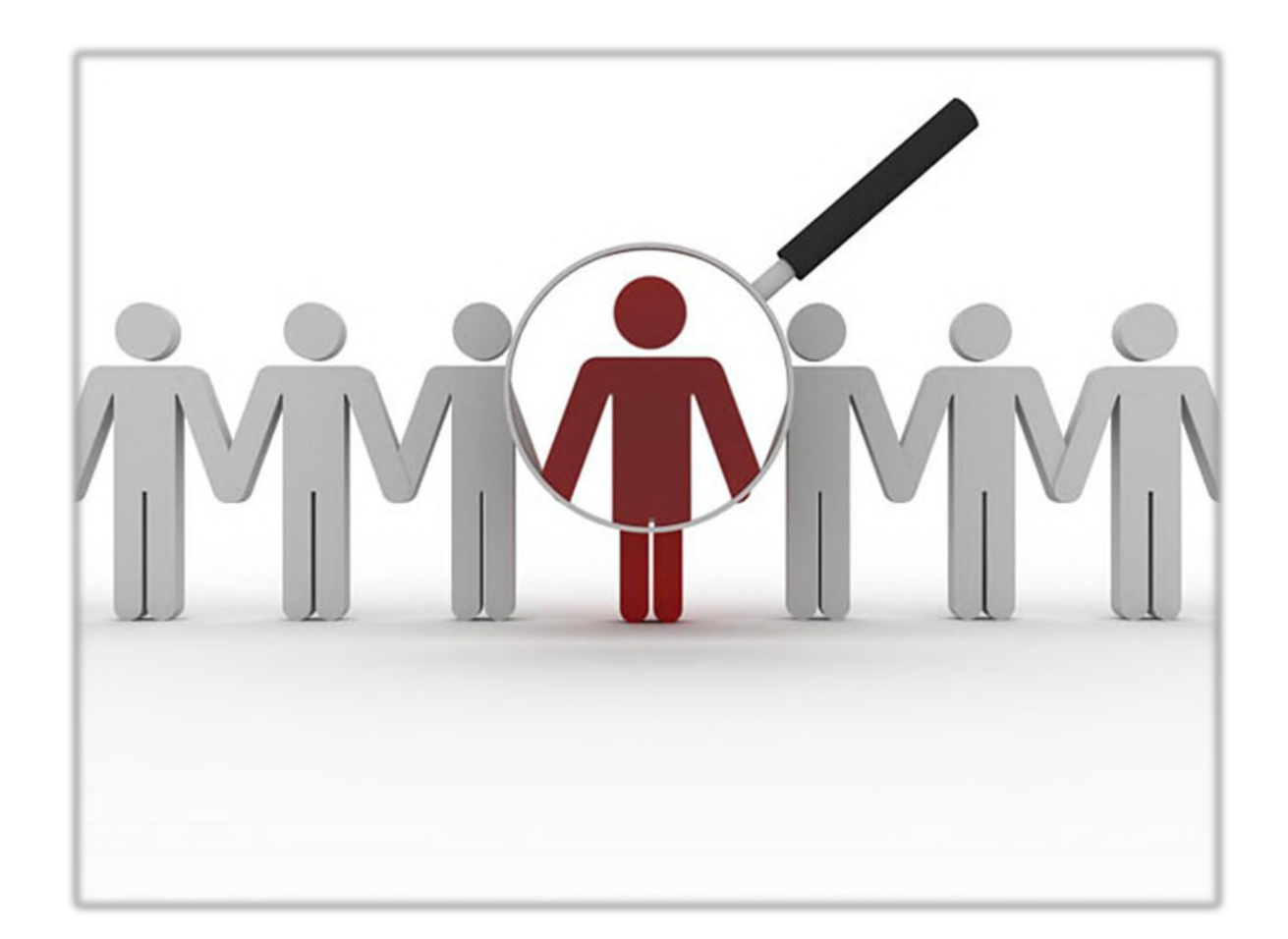

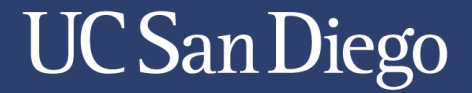

#### **What Are Your Questions**

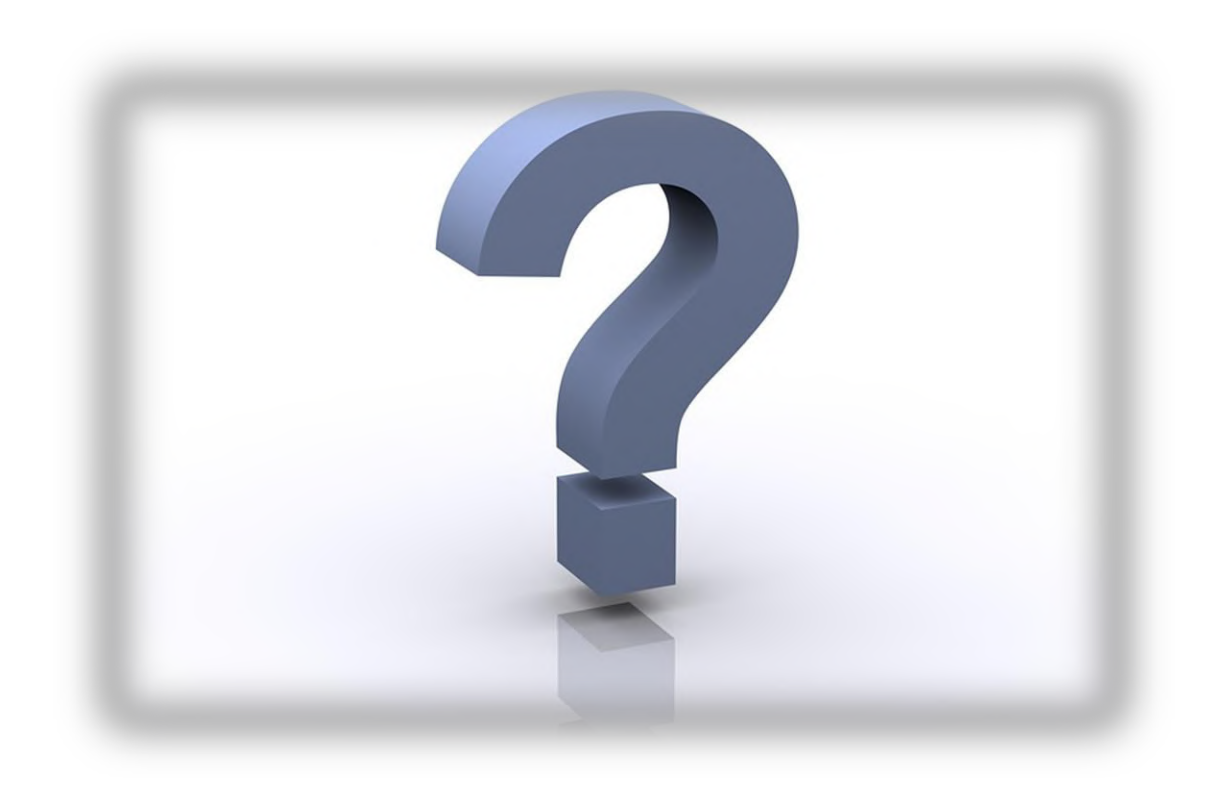

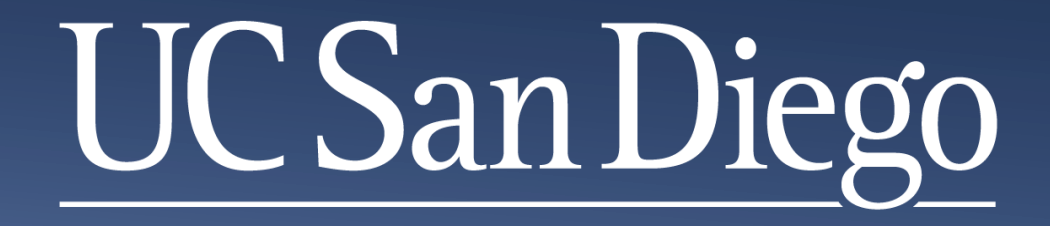

# **Academic Personnel Services Overview for: Creating a Search Report**

*Prepared and presented by the UC San Diego Office of Academic Diversity and Equal Opportunity* 

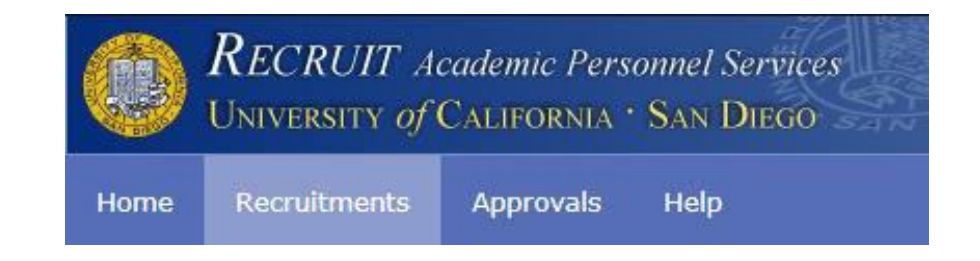

- A Search Report is the final report sent for approvals through the AP On-Line Recruit applicant tracking system.
- The Search Report captures data specific to your final Proposed candidate, including:
	- o Appointment information for the selected candidate
	- $\circ$  Selection and De-Selection reasons for all applicants with a complete application
	- o Advertising evidences
	- o Proposed candidate's CV

#### How to Prepare a Search Report

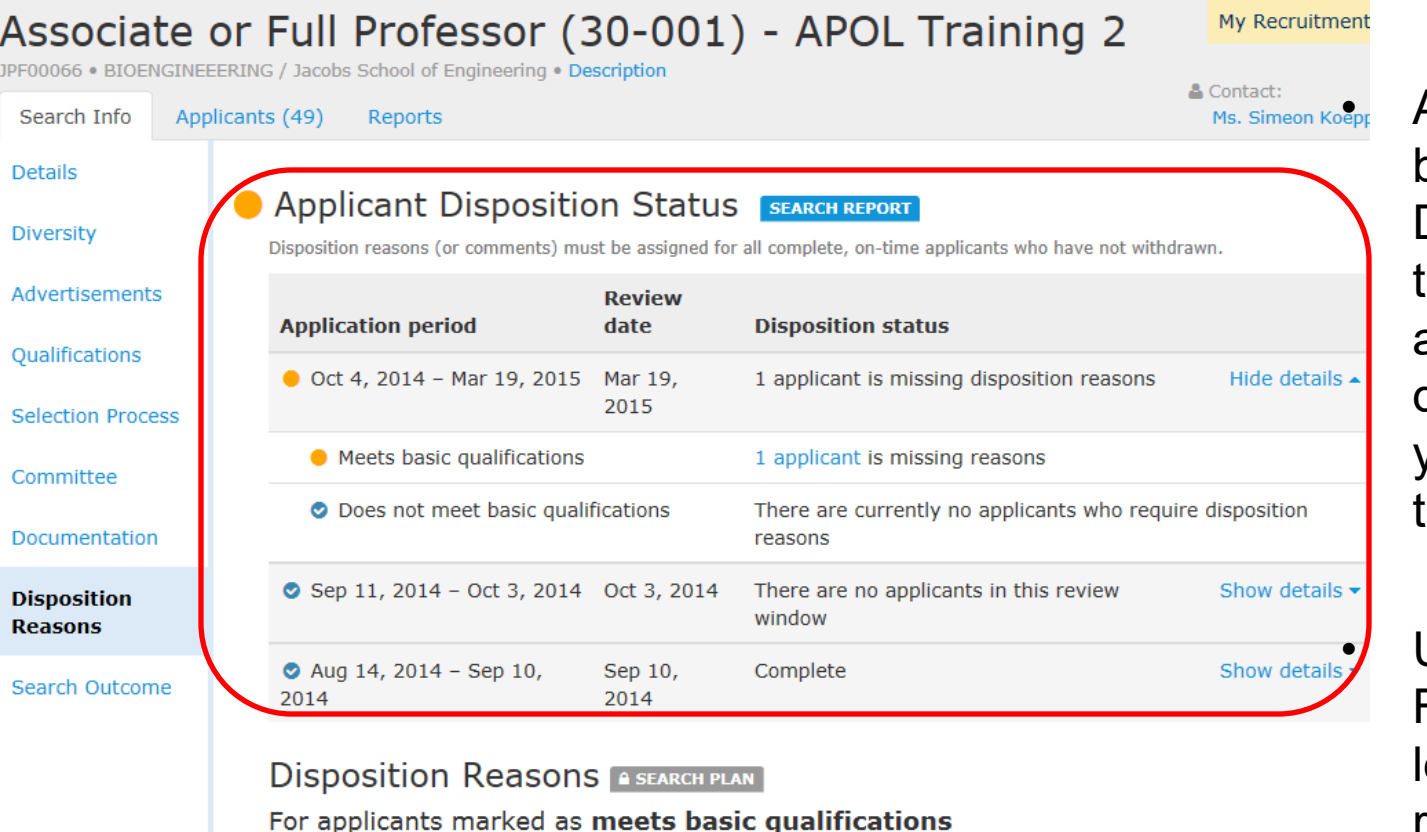

Custom • Proposed Candidate Manage custom reasons

• A new section has been added in the Disposition Reasons ab that shows you all of the dispositioning steps you still need to take.

• Under Disposition Reasons, add at least one custom reason under the Meets Basic area; Proposed Candidate.

#### How to Prepare a Search Report

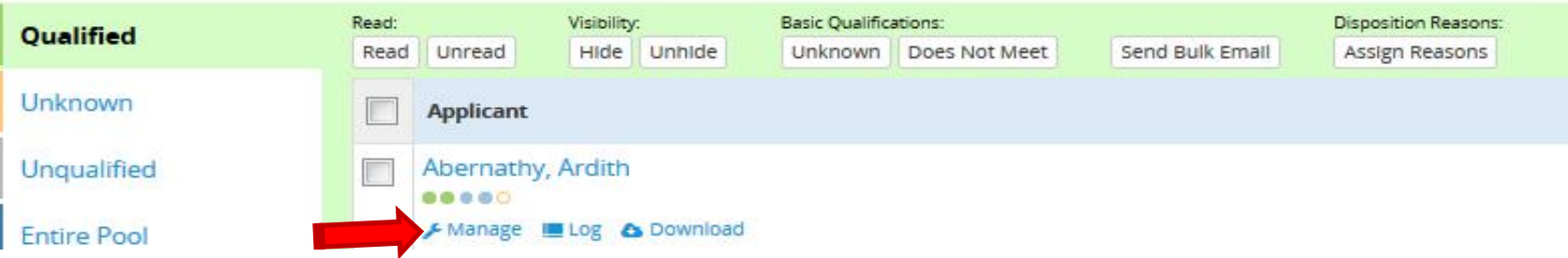

• After your Shortlist Report has been approved, and your selected candidates have been interviewed, change the status of each by clicking on the Manage link beneath each person's name.

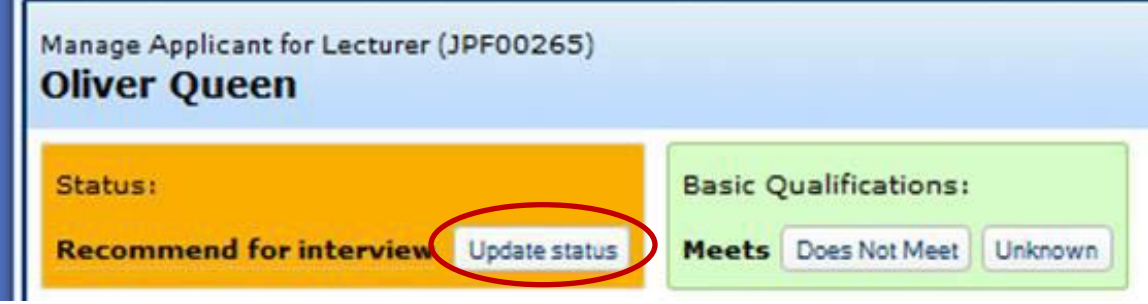

• In the Status box on the left, click on the Update status button to update the applicant's new status.

 *Note: Never choose Offered, Accepted, Declined, or Hired at the initial Search Report stage.* 

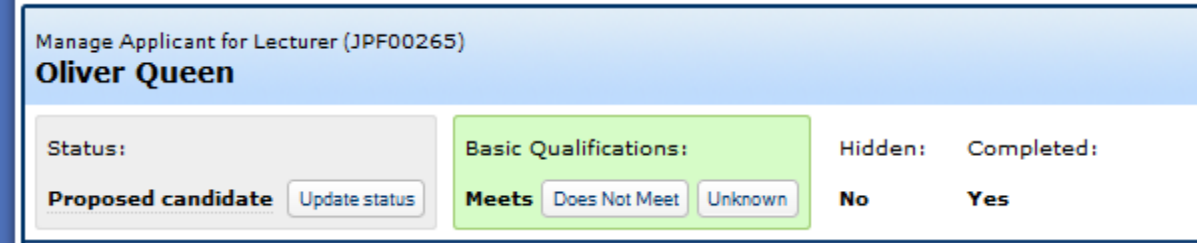

• For any shortlisted applicants that have been interviewed and selected for a position, change the status for those applicants to Proposed Candidate.

• Always click on the Edit proposed offer information button.

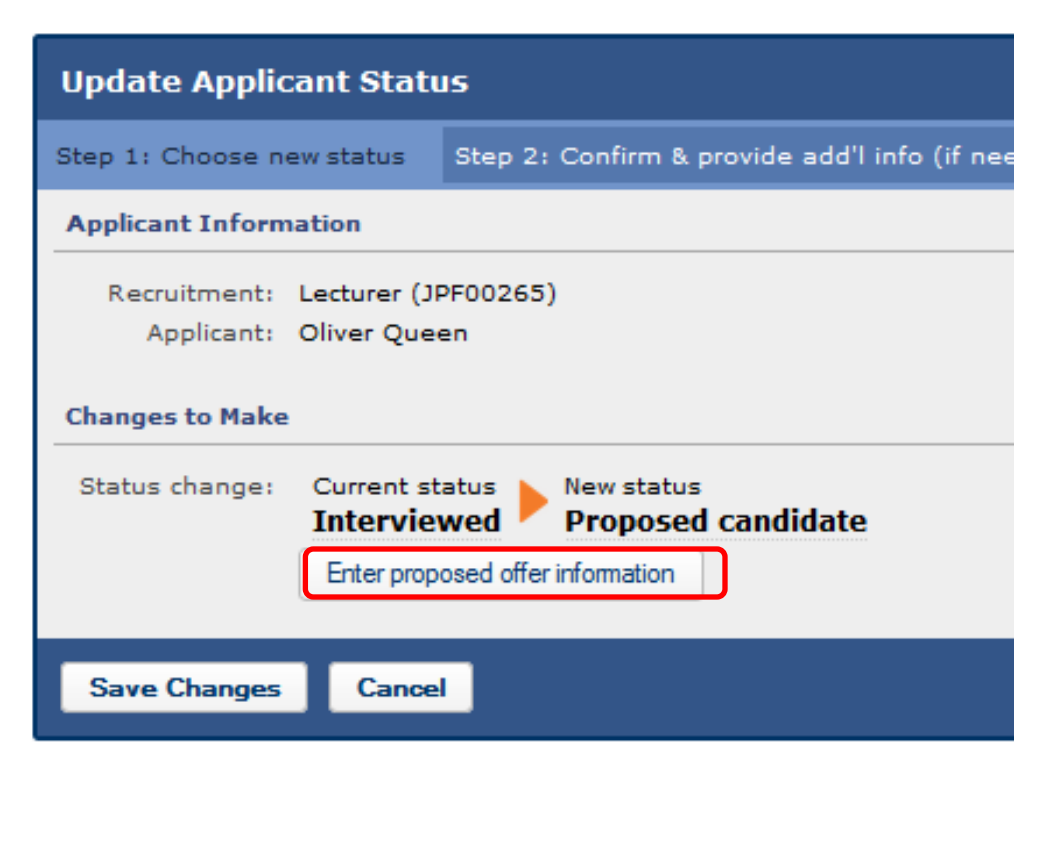

- Enter in the proposed information in all of the blank boxes.
- Title Code (when more than one is available)
- Department Percentage
- **Discipline**
- Starting Salary
- Step (or NA if none; eg for Lecturers)
- Anticipated Start Date

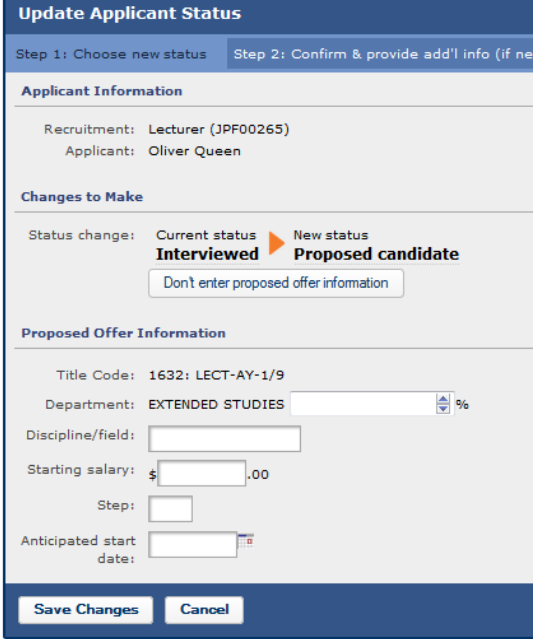

#### How to Prepare a Search Report

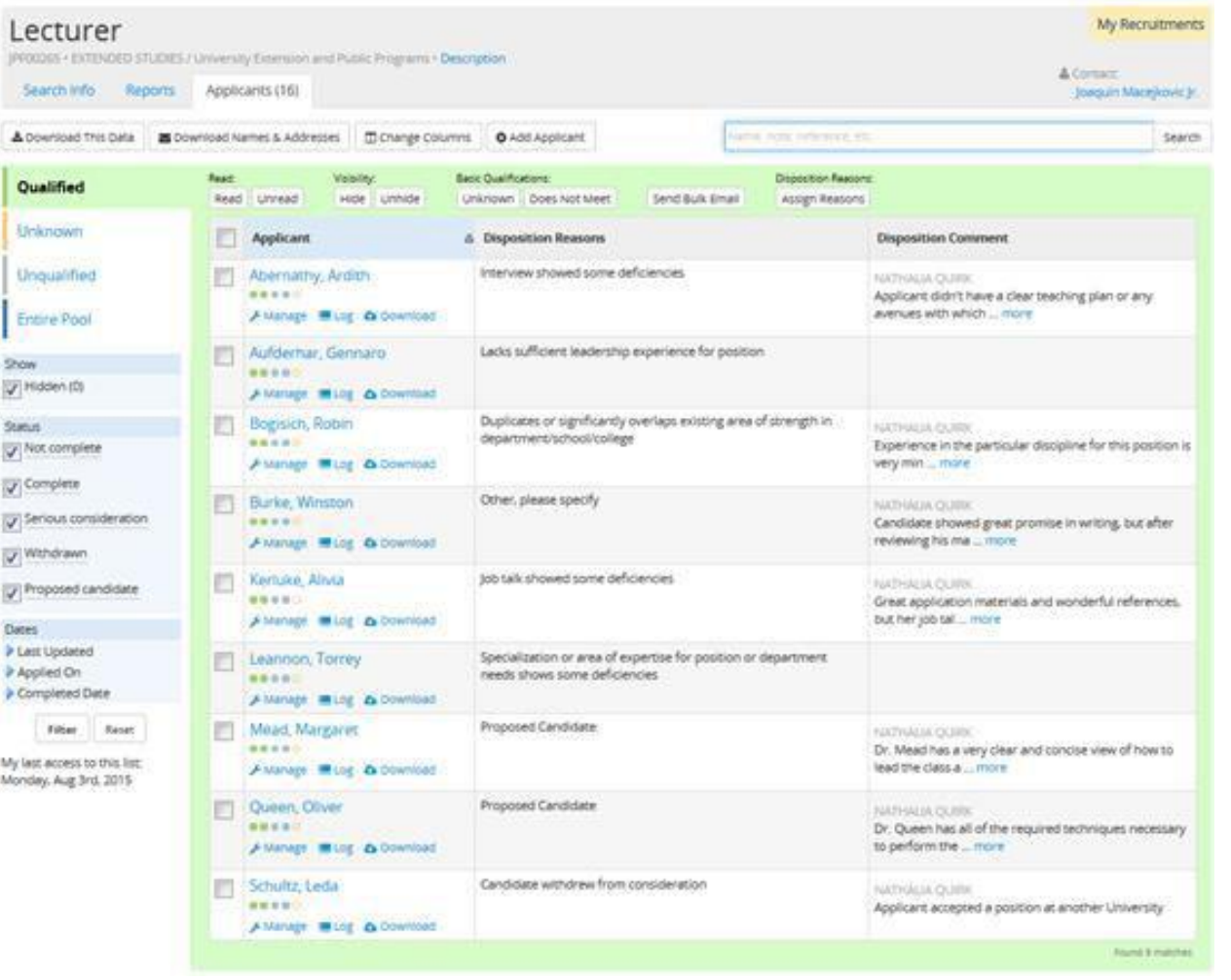

• Go back in to all of the Shortlisted applicants and assign disposition reasons again. Why were the other people who were interviewed not selected for a position? Why was the Proposed candidate selected?

### Guidelines for Selection and De-Selection statements

- Each statement should provide objective comments about the strengths and weaknesses of the shortlist applicants based on your established selection criteria.
- The selection statement must explicitly explain why some seriously considered applicants were de-selected, not just offer positive comments about the proposed candidate. It is also acceptable to state, for example, that two candidates were highly competitive, and that if the proposed candidate declines the job offer, an immediate offer will be made to the other candidate who is listed as Alternate for Position in the Disposition Reasons.
- A subsequent selection statement may then state that the first-choice candidate declined, and the second candidate is now being proposed. It is also acceptable to note whether any candidates withdrew or accepted competing offers, and thus are no longer being considered.

#### Assistant Professor (30-002) - Training

**IPF00081 · ANESTHESIOLOGY / School of Medicine · Description** 

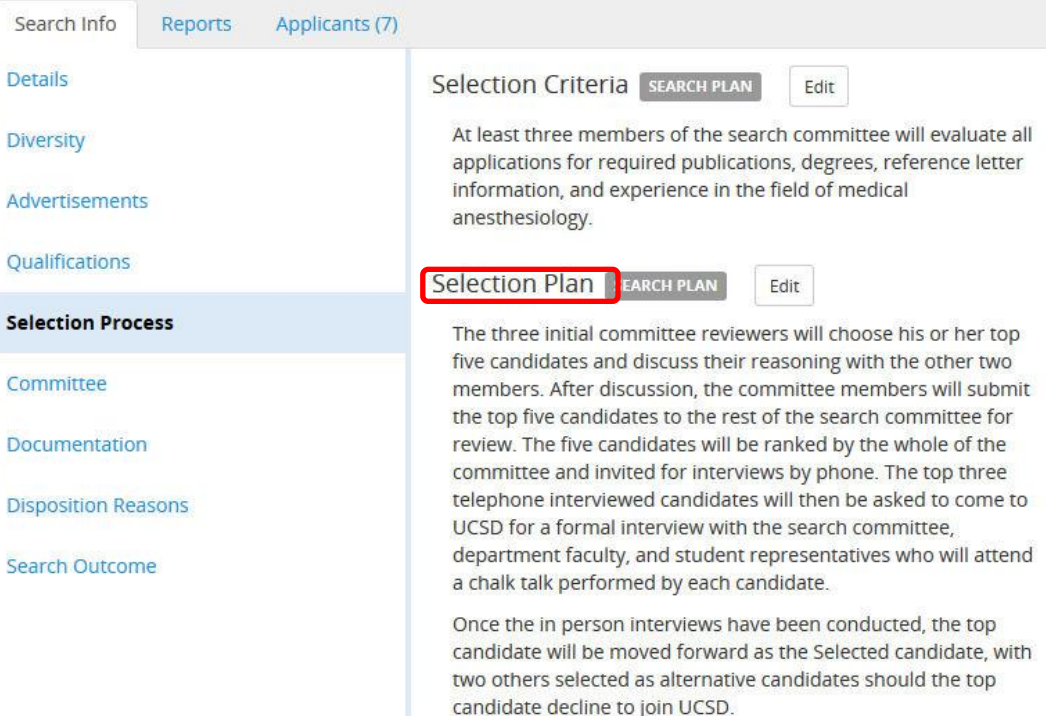

- The Selection Plan, on the Selection Process page, should be filled in before a Search Report is submitted.
- The Selection Plan is the actual process your search committee used to narrow down the applicant pool all the way from Meets Basic applicants through Seriously Considered, Recommended for Interview, Interviewed, and ending with the Proposed Candidate.

#### How to Prepare a Search Report

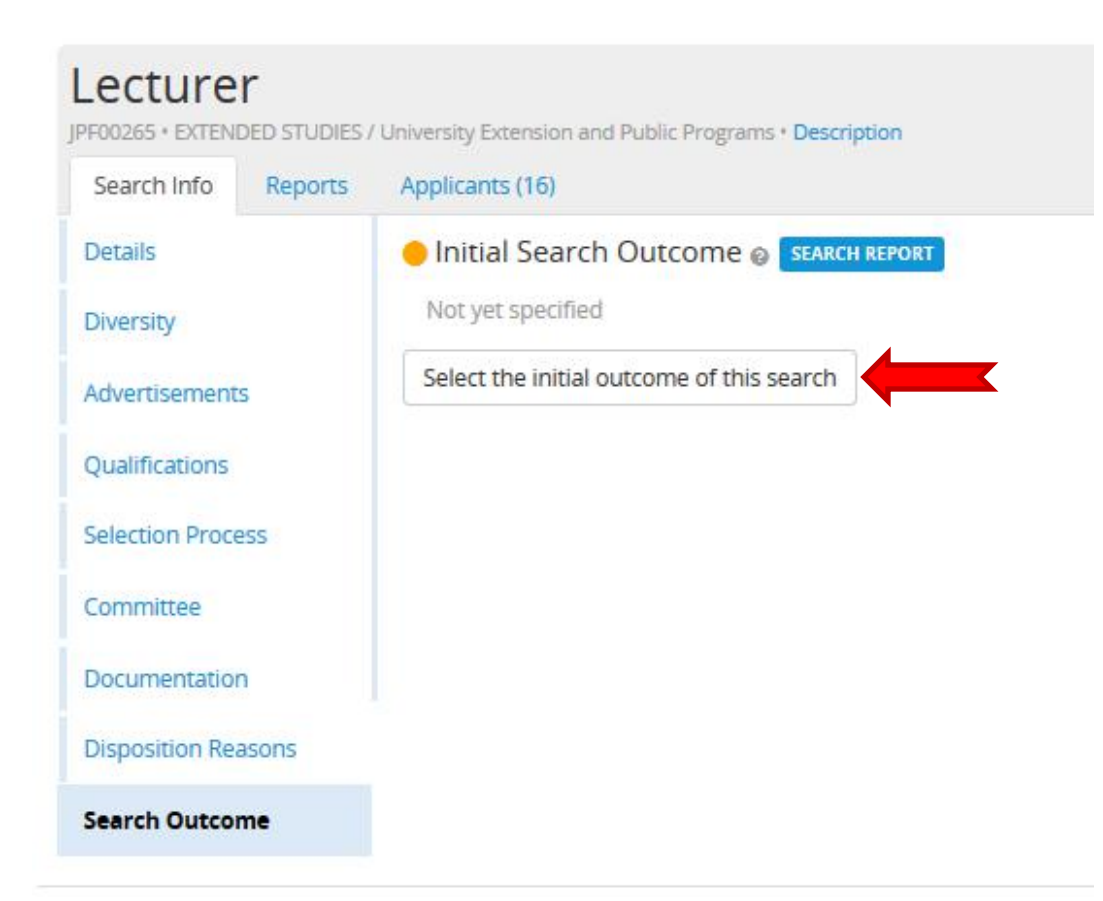

- On the left menu, select Search Outcome at the bottom.
- Click on the Select initial outcome of the search button.

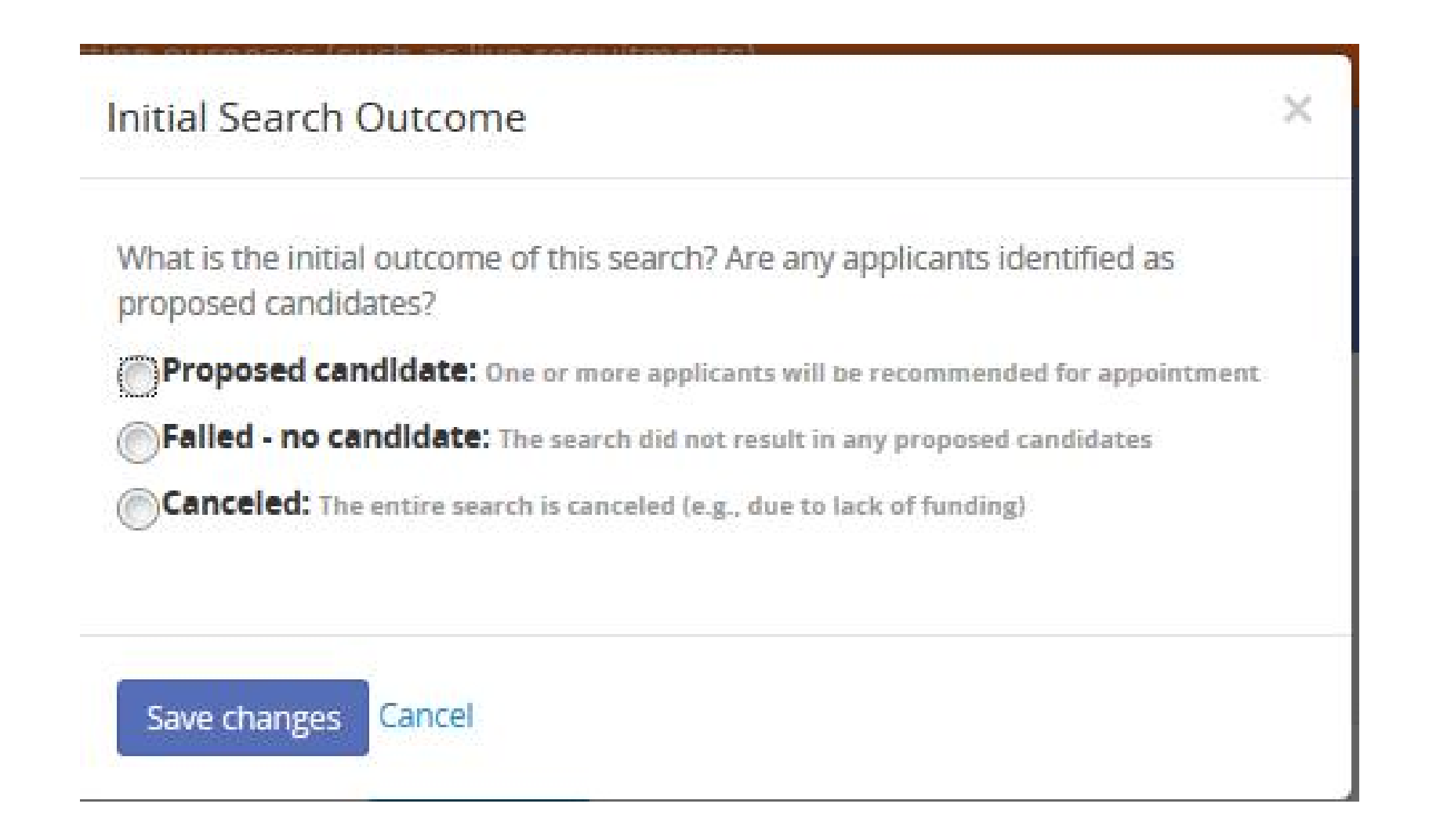

#### How to Prepare a Search Report

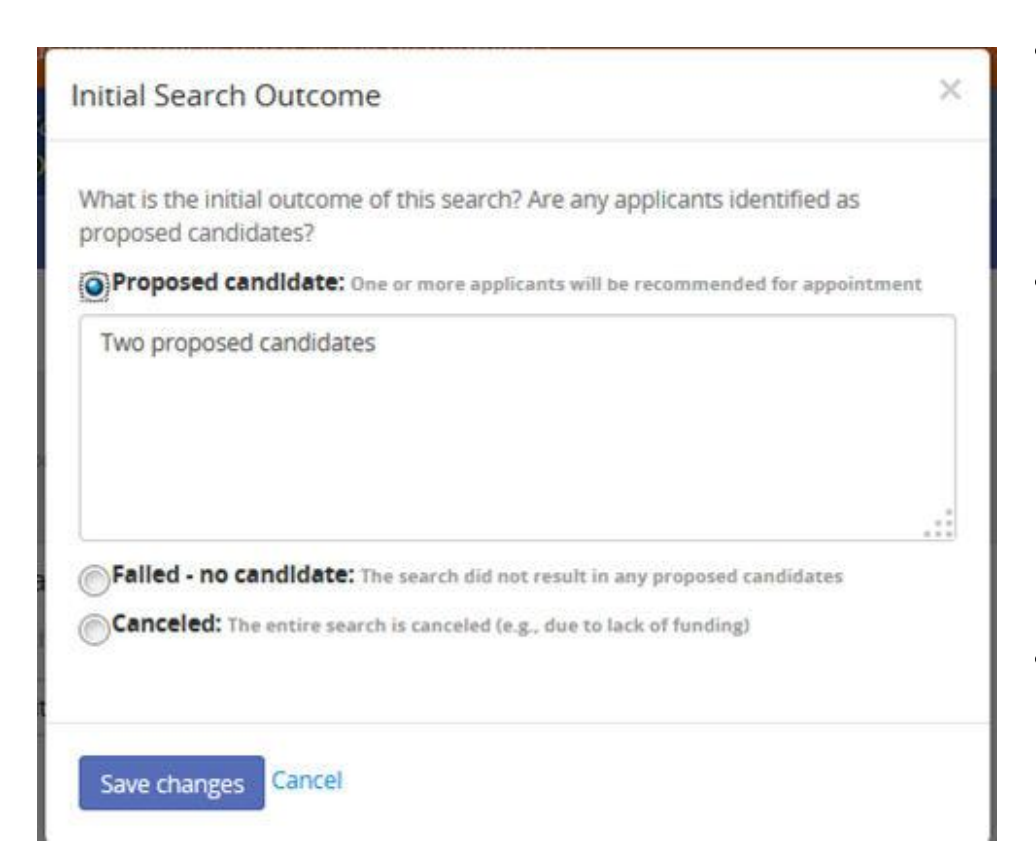

- You can add a comment in the optional box provided for any of the three outcomes listed, or leave it blank.
- For candidate's who have a split appointment, you should enter that information here. IE Prof 50% / Prof IR 50%

• Never use this box for disposition reasons. Those are entered on the Applicants page.

#### How to Prepare a Search Report

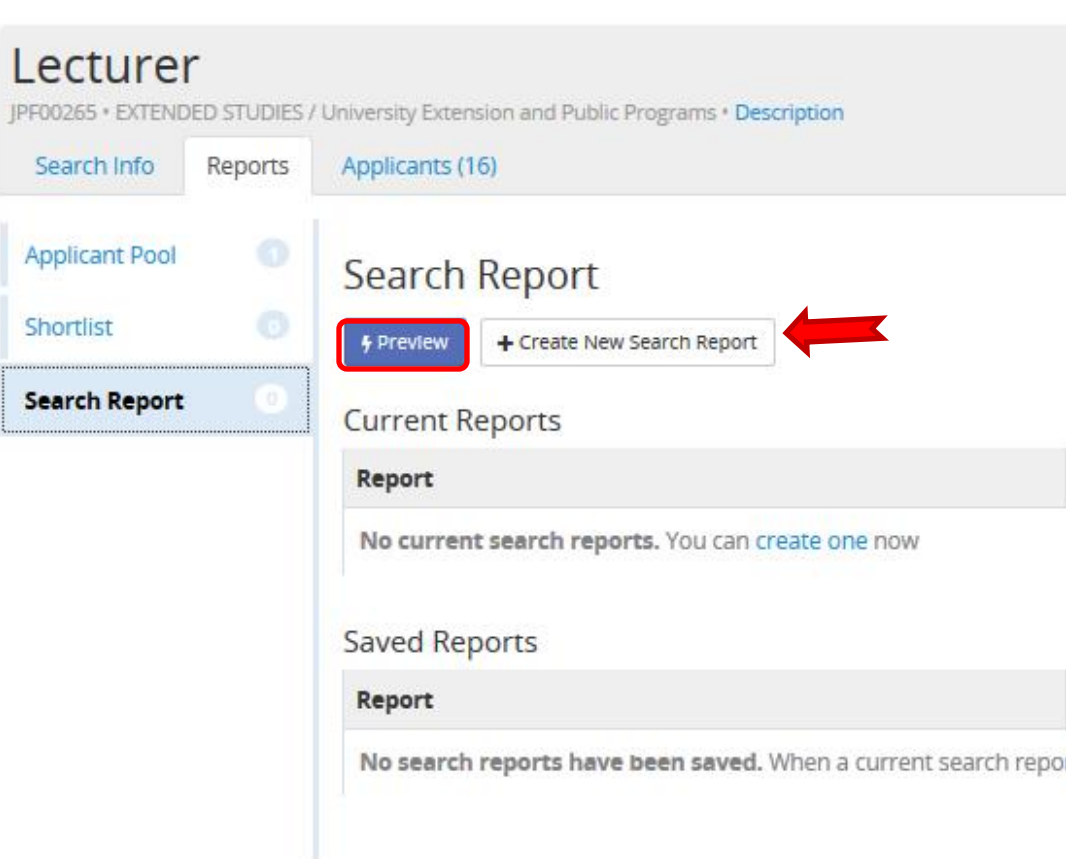

- Once all of these items have been filled in, go to your Reports tab, and click on the Search Report link at the bottom.
- Preview your report before creating a new one to make certain nothing is missing.
- If all is well, Create New Search Report.

#### How to Prepare a Search Report

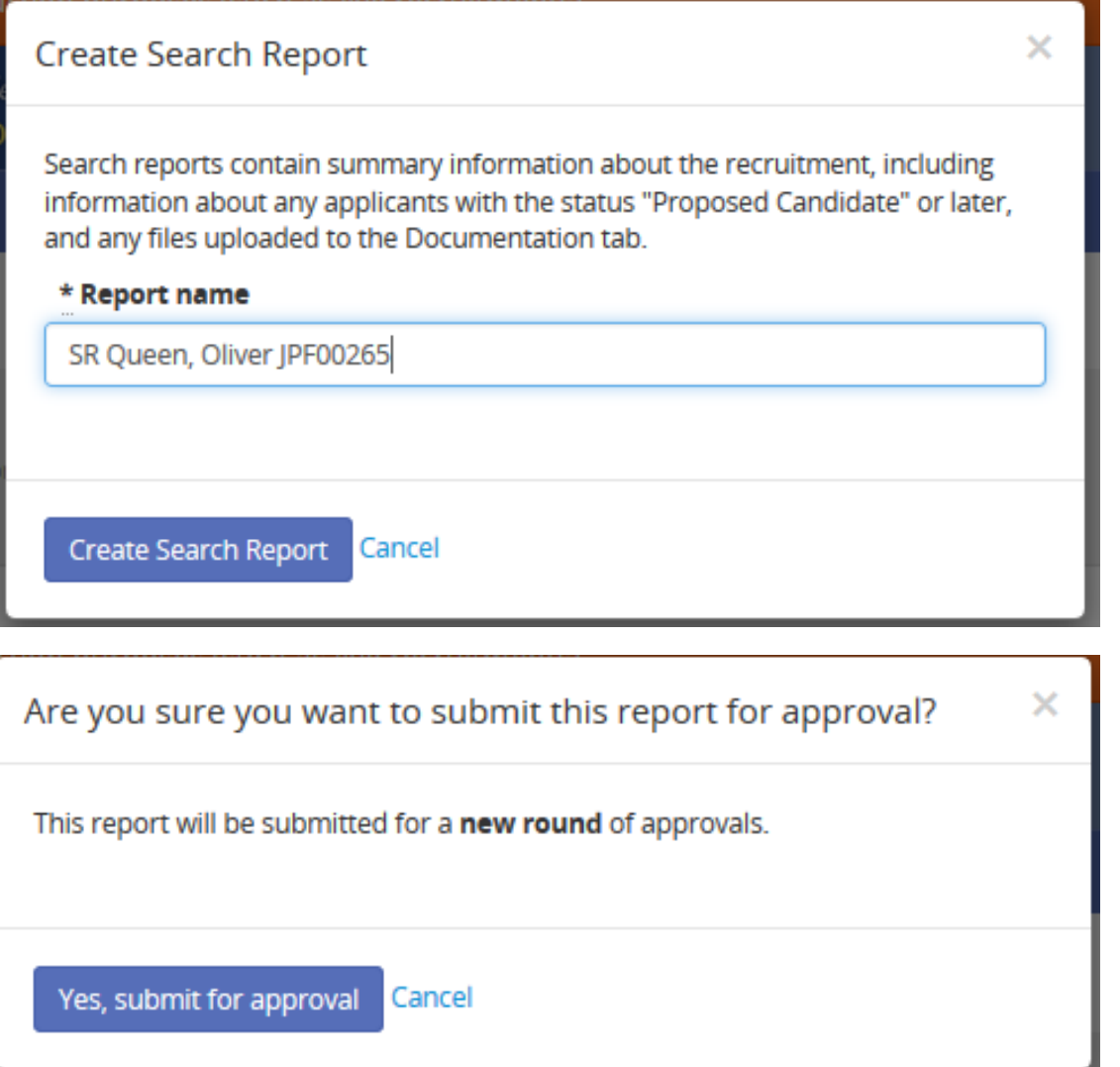

- Name your Search Report, something like SR Smith, John, so that you can identify it later should you require more than one SR and Create Search Report.
- Click Yes, submit for approval.

#### How to Prepare a Search Report

×

Æ

#### **Notify Approvers**

Your message will be sent via email to the specified approvers, and saved as a comment. Remember that approvers are automatically notified when it is their turn to approve.

#### Message

Email text (a link is included automatically)

#### Send to

- All approvers those who have approved, plus those people who have not yet approved.
- Previous approvers those who have already approved.
- Current approver those who are next in line to approve.
- Pending approvers those who have not yet approved, including the current approver.

#### **Send Email** Cancel

- E-mail can be sent to or from approvers as well.
- All comments and in system e-mails will appear in the comments section of the screen.
- Check your approvals screens regularly to see if any approvers have sent a message back to you that needs to be addressed before the report can be approved.
- You will receive an e-mail from the Recruit system when your Dean has issued a final approval.

#### Example Search Report

#### Search Report

JPF00265 · Lecturer · 2015 - 2016 Generated Aug 3, 2015 at 10:58am

#### **About This Recruitment**

Job number JPF00265

Department EXTENDED STUDIES / University Extension and Public Programs Title code 1632; LECT-AY-1/9 Hiring type Other Academic Positions Salary control # 477372 Academic year 2015 - 2016 Search breadth Open search Initial search allocation Newly Allocated Recruitment period Jul 27, 2015 - Jan 27, 2016

#### **Search Outcome**

Initial search outcome

Proposed candidate Two proposed candidates

#### **Proposed Candidates**

Generated Aug 3, 2015 at 10:58am

Your Search Report will show reviewers:

- Department, title(s), and recruitment information.
- Search Outcome
- Proposed Candidates

#### Example Search Report

Search Report

JPF00265 . Lecturer . 2015 - 2016

CVs for the proposed candidates are available in Appendix A: Proposed Candidate CVs

#### **Mead, Margaret**

Marked as Proposed candidate on Jul 27, 2015 Department EXTENDED STUDIES (75%) Title code 1632: LECT-AY-1/9 Salary control #477372 Discipline/field Universal Dependance Starting salary \$49,500.00 Title/step NA Anticipated start date Jan 4. 2016

#### Queen, Oliver

Marked as Proposed candidate on Aug 3, 2015 Department EXTENDED STUDIES (100%) Title code 1632: LECT-AY-1/9 Salary control #477372 Discipline/field English as a Second Language Starting salary \$72,000.00 Anticipated start date Sep 1, 2015

#### **Evidence of Advertisements**

No evidence of advertisements have been uploaded.

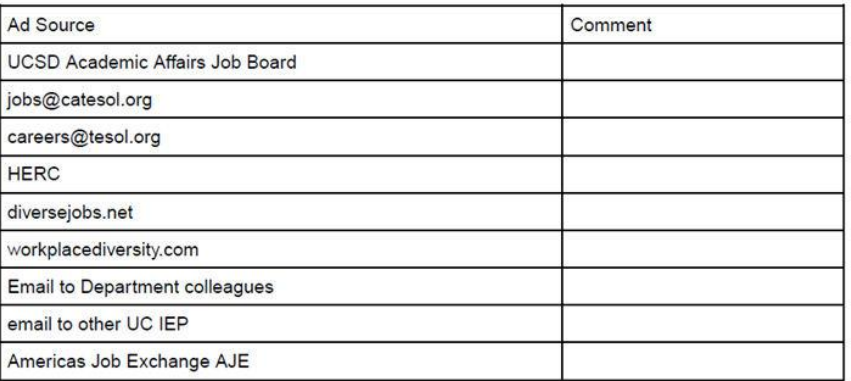

- Proposed candidate name(s), proposed title, discipline(s), salary, step(s) and start date(s) information.
- Evidence of Advertisements and comments

*Note: After a Search Report has been approved, a new Search Report needs to be submitted each time a new candidate is added to the Proposed list and approved.* 

#### Example Search Report

#### **Search and Recruitment Efforts**

Planned

**UCSD Academic Affairs Job Board** jobs@catesol.org careers@tesol.org **HERC** diversejobs.net http://www.mla.org/ WorkplaceDiversity.com **AJE** 

Will notify: Colleagues

Via: E-Mail

Actual

**UCSD Academic Affairs Job Board** jobs@catesol.org careers@tesol.org **HERC** diversejobs.net WorkplaceDiversity.com **AJE** 

Will notify: Colleagues

Via: E-Mail

- Search and Recruitment Efforts *(advertising sources)* 
	- o Planned
	- o Actual

#### Example Search Report

#### **Applicant Disposition**

#### **Applicants Marked 'Meets Basic Qualifications'**

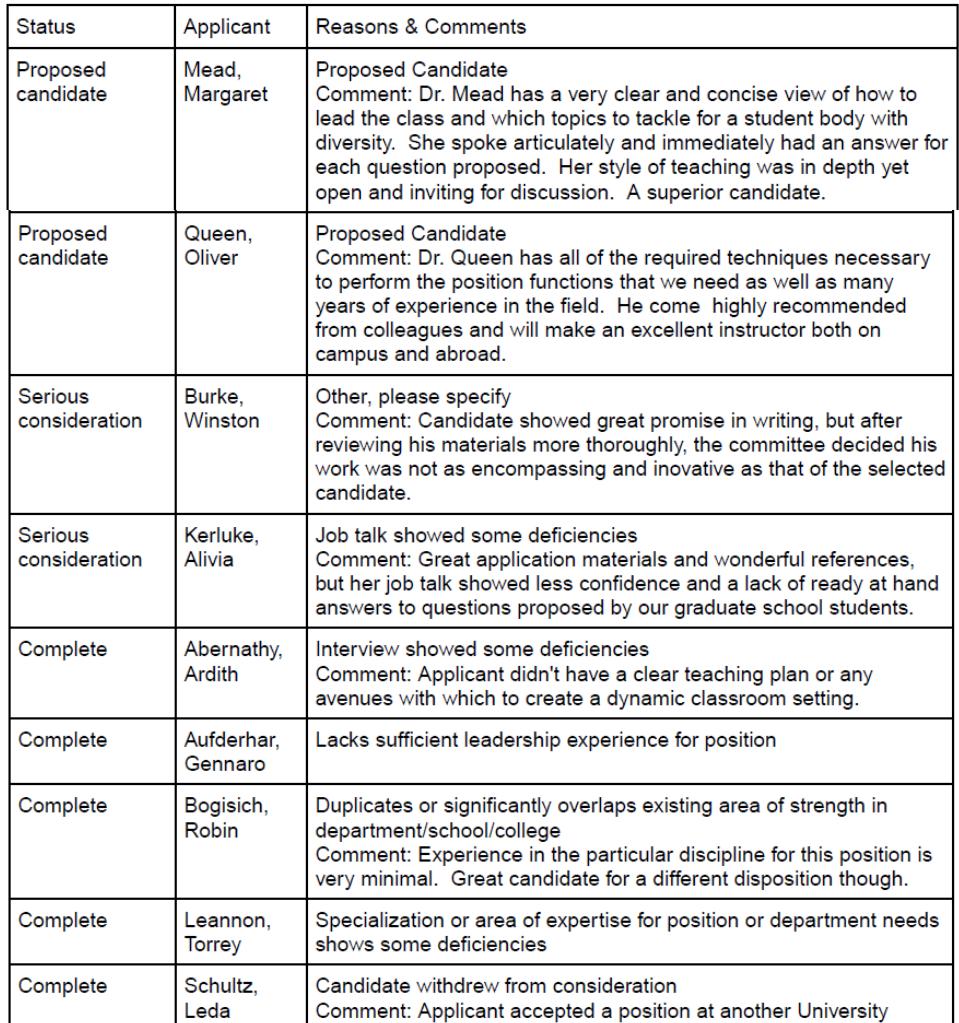

- Applicant **Dispositions** 
	- o Qualified
	- o Unqualified
- Proposed Candidates CVs

#### Questions

# Questions

#### APOL Recruit Applicant Tracking System

# One Campus

# One Process

# One Platform